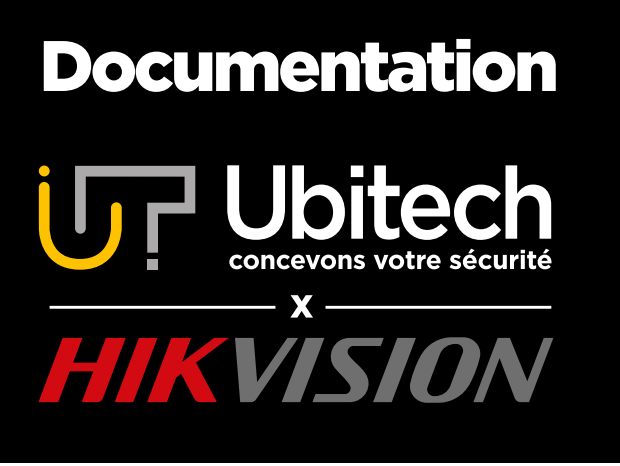

# Comment ajouter une caméra sur un NVR Hikvision

### Version 1.2

2021/10

Ce document détaille comment connecter des caméras non PoE sur un NVR Hikvision. Les caméras seront donc reliées au NVR via le réseau.

#### www.ubitech.fr

© Copyright Ubitech - Tous droits réservés. Ce document ne peut être reproduit, traduit ou diffusé sans l'autorisation d'Ubitech.

# <span id="page-1-0"></span>Table des matières

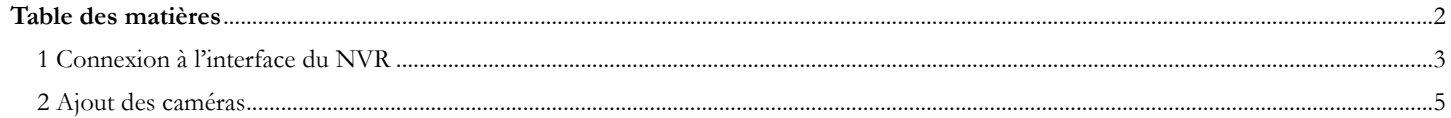

# <span id="page-2-0"></span>1 Connexion à l'interface du NVR

Pour se connecter au NVR, vous devez connaitre son adresse IP.

Pour connaitre son adresse IP, vous pouvez utiliser le logiciel SADP :

<https://www.ubitech.fr/telechargements/hikvision/windows/SADPTool.exe>

Le logiciel SADP scan le réseau et remonte uniquement les appareils Hikvision/EZVIZ et les appareils de vidéo surveillance.

L'adresse qui nous intéresse est dans la colonne « IPV4 address » :

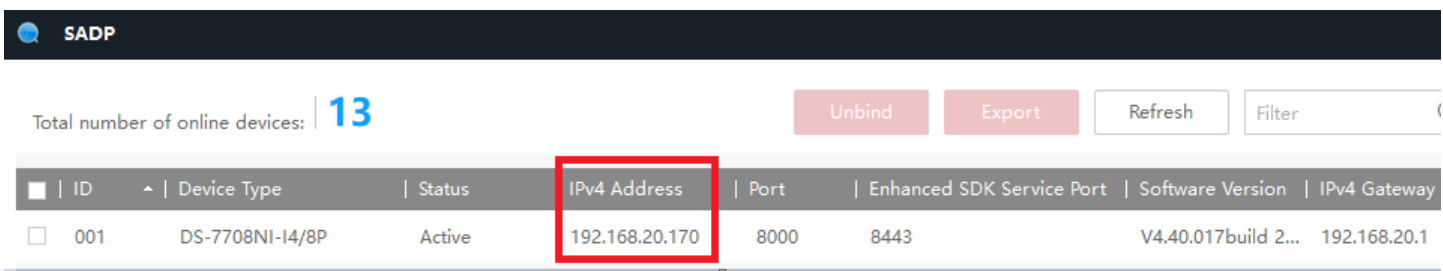

Une fois l'adresse repérée, vous devez ouvrir Internet Explorer (et non Edge), rentrez cette adresse dans la barre d'adresse du navigateur (les MAC devront passer par Safari) :

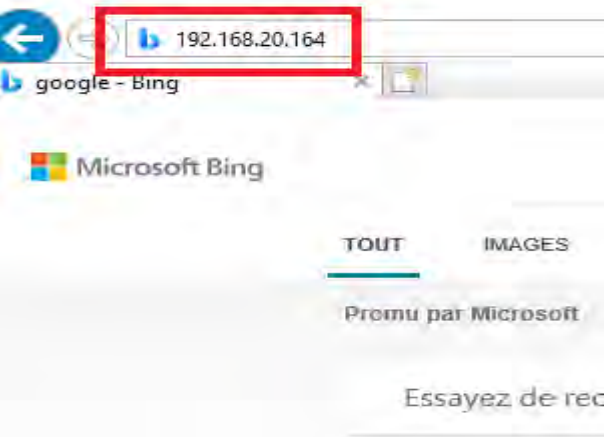

Dans SADP, si le « HTTP Port » n'est pas 80, vous devez renseigner le port http en plus de l'adresse.

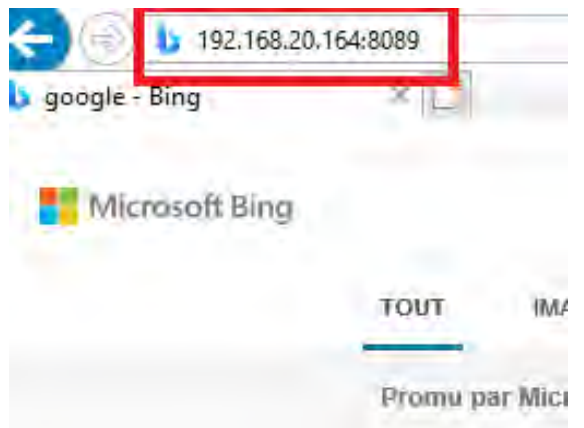

© Copyright UBITECH Tous droits réservés. Ce document ne peut être reproduit, transmis sous quelque forme que ce soit ou stocké, sans la permission expresse de ses auteurs. Après avoir renseigné l'adresse et appuyé sur Entrer, vous devriez arriver sur la page de connexion de votre matériel.

Nous vous conseillons de créer un raccourci en ajoutant la page à vos favoris en cliquant sur l'étoile en haut à droite de la fenêtre :

Cela vous permettra d'accéder plus facilement à la page de connexion dans le futur en vous dispensant de rentrer l'adresse.

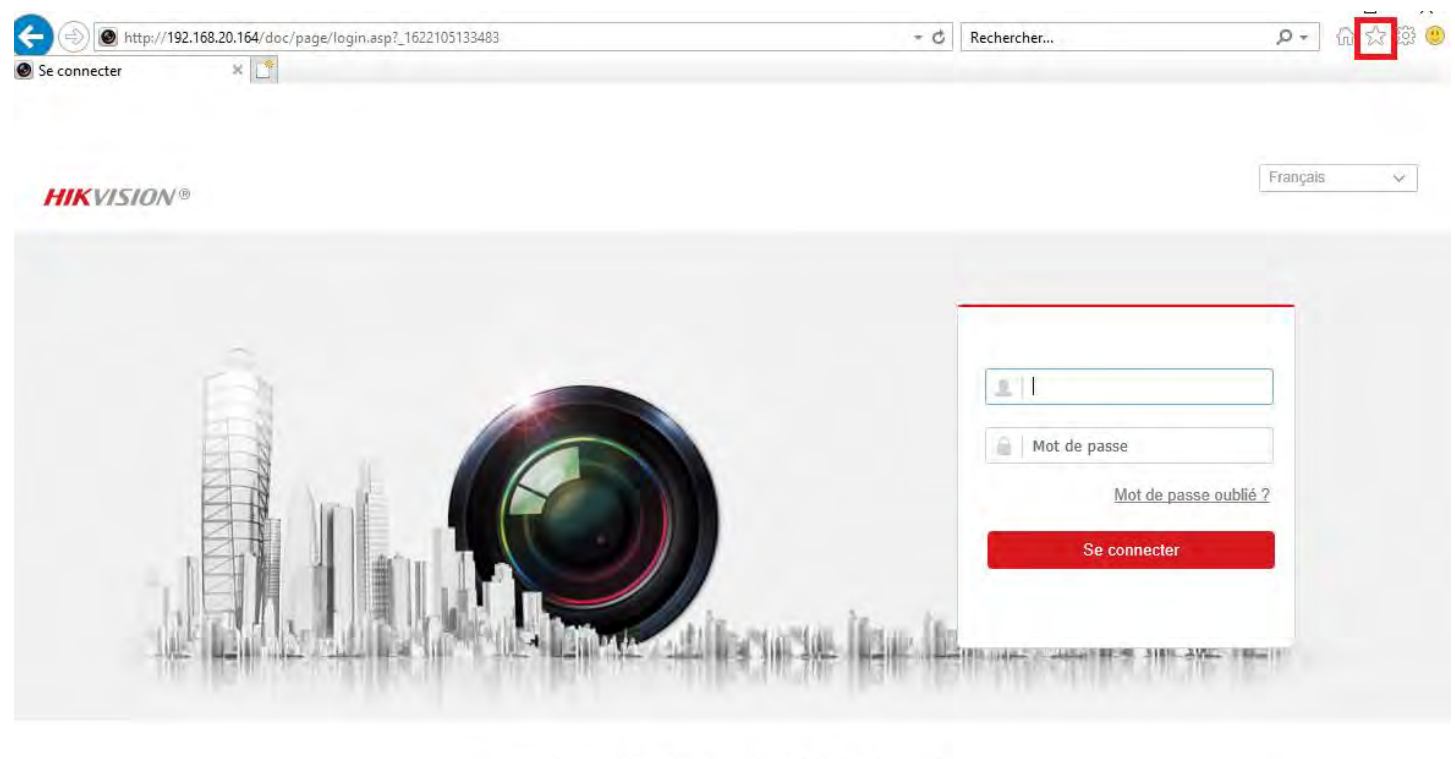

<sup>@2019</sup> Hikvision Digital Technology Co., Ltd. All Rights Reserved.

Classiquement, le nom d'utilisateur est « admin » et il ne vous reste plus qu'à renseigner le mot de passe.

## <span id="page-4-0"></span>2 Ajout des caméras

Pour ajouter par le réseau des caméras à un NVR, ces dernières doivent être initialisées.

C'est-à-dire :

- Avoir un mot de passe
- Une adresse IP valide (dans la même plage IP que le NVR)

Ces paramétrages sont faisables depuis SADP où une caméra initialisée aura le statut Active et non Inactive.

Sur l'interface du NVR, rendez-vous dans Configuration -> Système -> Gestion de caméra -> Caméra IP.

#### Si votre NVR est non POE suivez les étapes, sinon rendez-vous page 7 :

Appuyez sur Ajouter :

#### Caméra IP

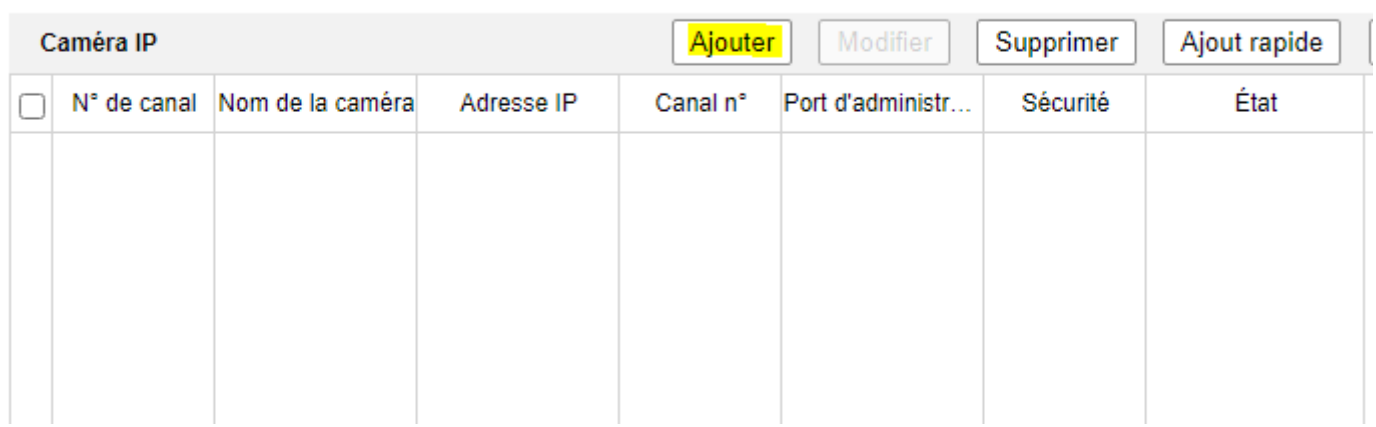

Voici le menu obtenu après avoir appuyé sur Ajouter :

Il vous faut renseigner les paramètres suivants :

- Adresse IP de la caméra
- Protocole en fonction du constructeur
- Le Port
- Les identifiants de la caméra

Toutes ces informations hormis les identifiants sont trouvables sur SADP.

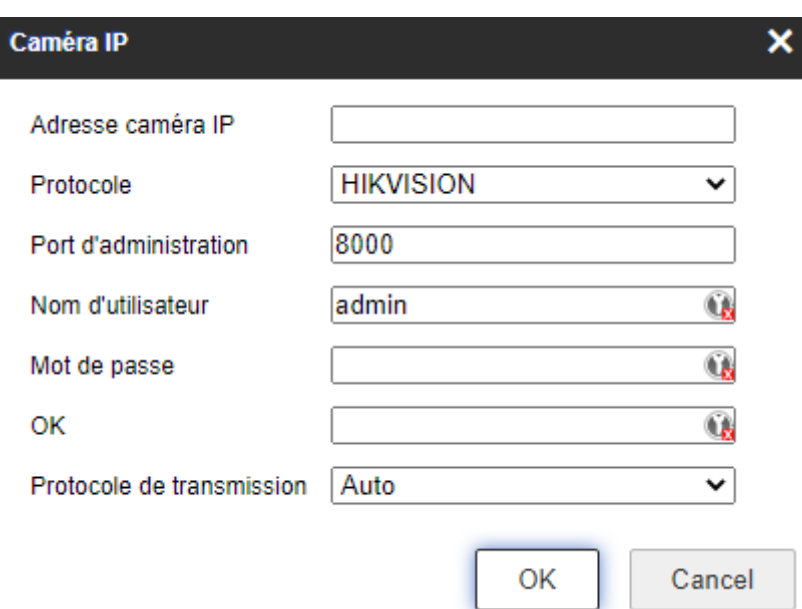

Si votre NVR est POE :

Canal PoE

Caméra IP

Les lignes D1 D2 etcetera correspondent aux canaux vidéo du NVR.

Cliquez sur un numéro de canal où aucune caméra n'est encore paramétrée (l état de cette ligne est disconnecté), appuyez alors sur modifier.

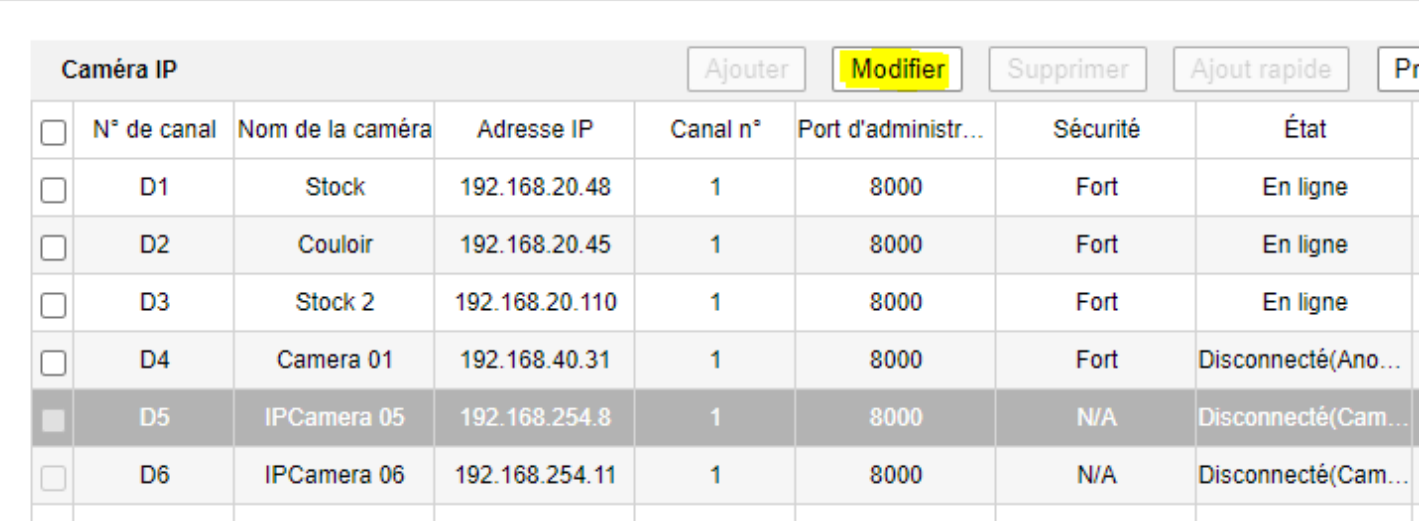

Voici le menu obtenu après avoir appuyé sur modifier :

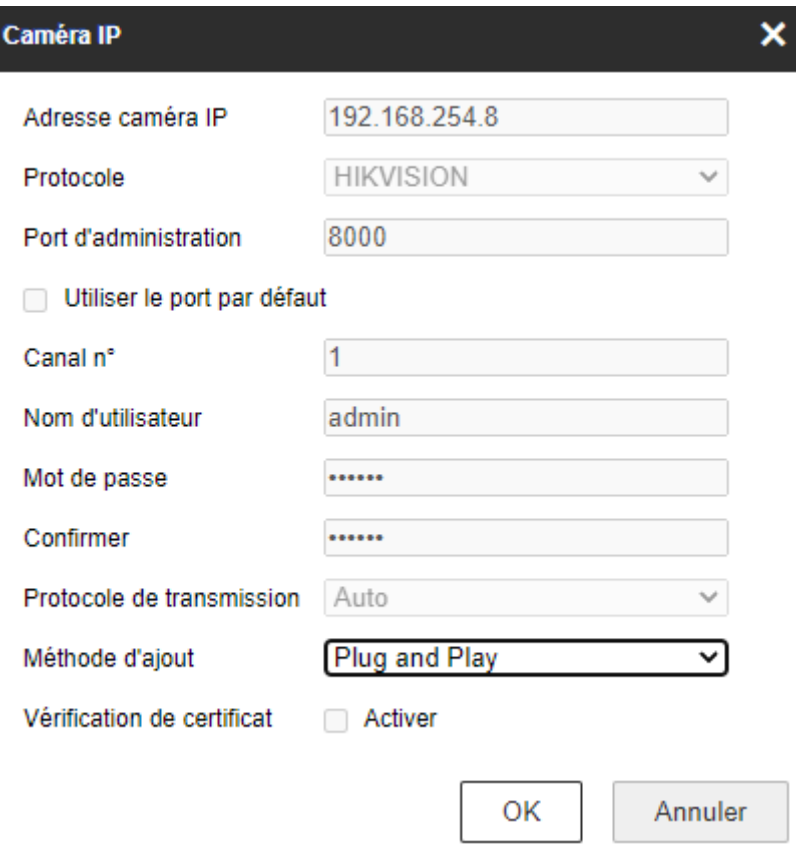

Après avoir changé la méthode d'ajout en manuel, il vous faut renseigner les paramètres suivants :

- Adresse IP de la caméra
- Protocole en fonction du constructeur
- Le Port
- Les identifiants de la caméra

Toutes ces informations hormis les identifiants sont trouvables sur SADP.

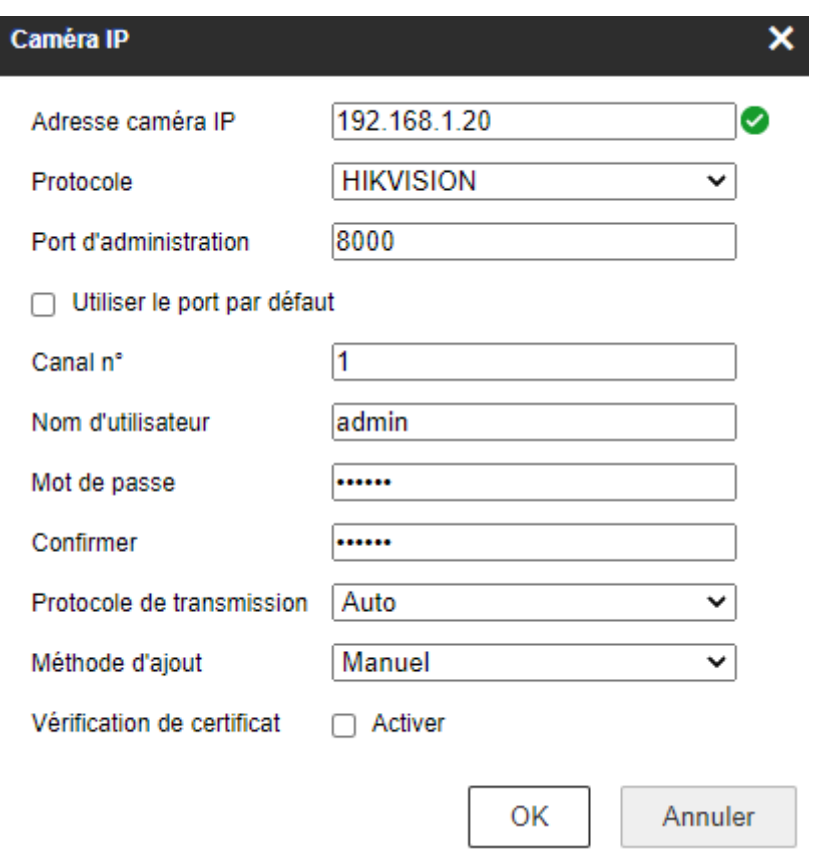

Si tout est correct, après avoir appuyé sur OK, l'état de la caméra devrait apparaitre « En ligne »

Dans le cas où vous avez plusieurs caméras à ajouter de cette manière, il vous suffit de rappuyer sur Ajouter ou de modifier un autre canal de votre NVR.